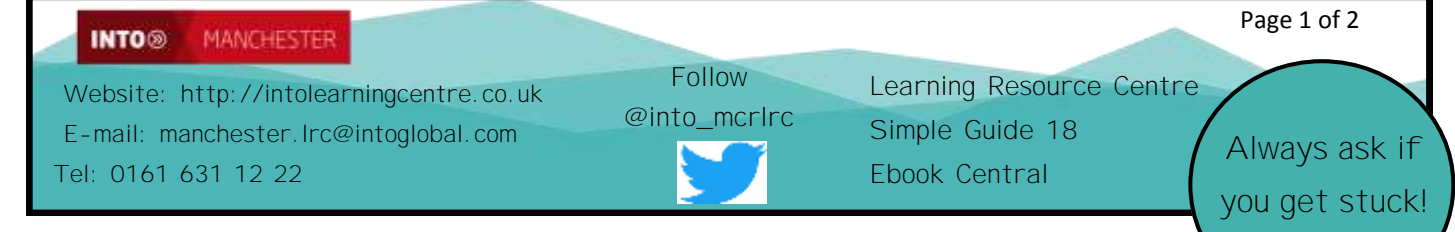

# **E-books from Ebook Central**

Ebook Central (known previously as Myilibrary) is a collection of e-books that you will find really useful. You can read these textbooks on your screen at home as well as at INTO. These are basic instructions only: **Have a play with Ebook Central to see how much it can do!**

## **A) Using** *Ebook Central*

until they have finished with it.

i) You can access *Ebook Central* via the Learning Centre webpage at **http://intolearningcentre.co.uk/onlineresources/** ii) click on the **Open Athens** logo

iii) Use your **Open Athens Username** and **Password** to log in. *If you do not have a username or password, come into the Learning Centre and get them!*

iv) You will see the following screen. Click on **Ebook Central** at the top of the screen

#### *You will be asked to log in again: DO NOT! You have*

*already logged in.* **Just look down the page and select "***please click here to access the OpenAthens Authentication Point"* You will see the message: *Please wait while we transfer you to Ebrary*

#### *B)* **Using** *Ebook Central* **for a specific book**

When *Ebook Ce*ntral opens you will see a large search box **Only use this box if you know the EXACT title of the book you are looking for. Example**: if you are looking for **Exploring British Politics** and know this is the correct title, put this name in the box

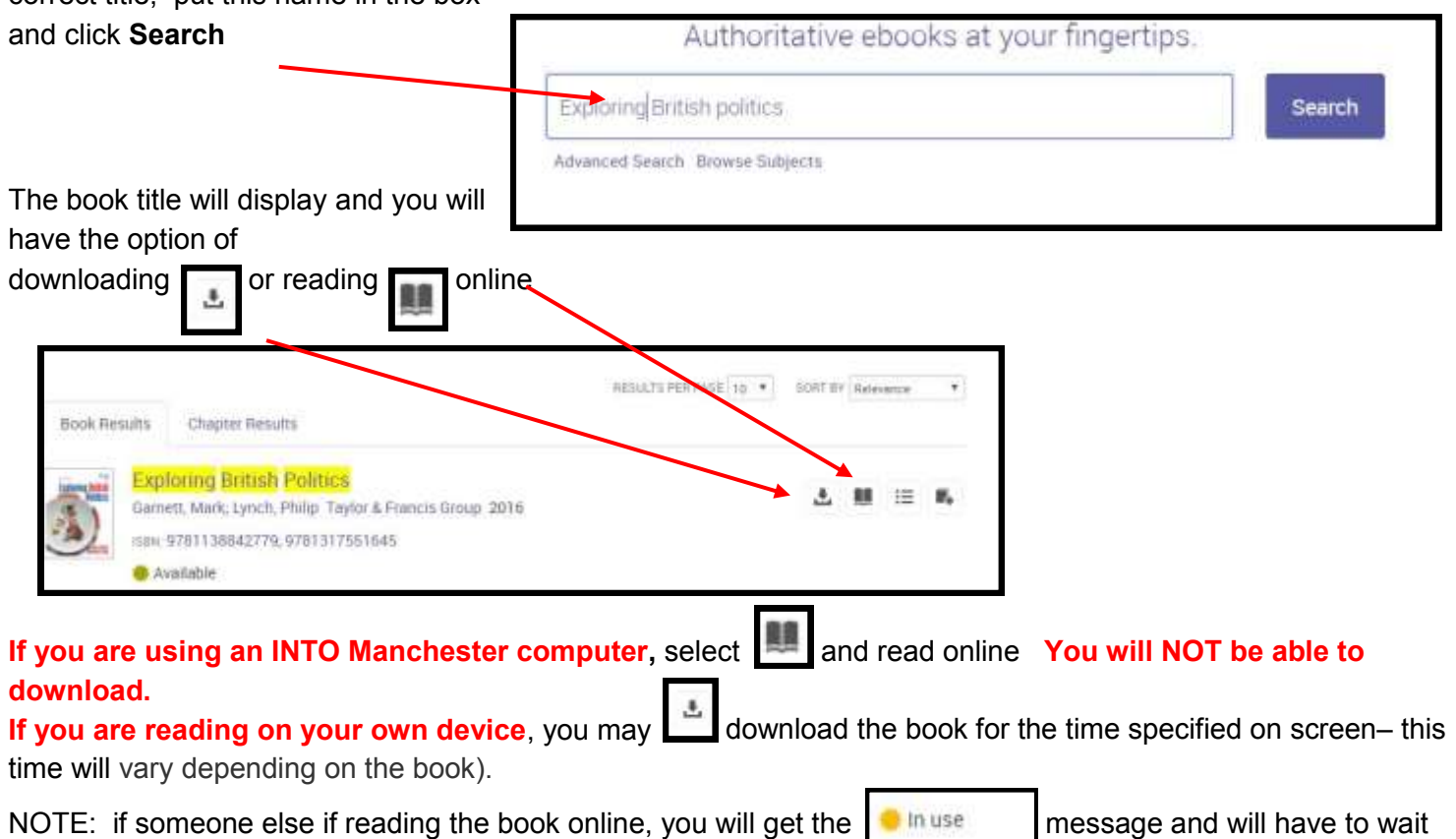

MANCHESTER INTO®

**If using your own laptop or Mac,** and want to download, you will need to download **Adobe Digital Editions** and set up a free **Adobe Account;** if **you are on a phone/ tablet/ IPad,** download the app **bluefire reader** and set up a free **Adobe Account.** Follow your device's on screen instructions to do this!

### *C)* **Saving & printing from** *Ebook Central*

You can save pages/ full chapters as a PDF to print later On the opening page of the book you are reading, click on the PDF icon

This will tell you how many pages you are allowed to save & then print.

**Please note**: **the number of pages you can save/ print will vary according to the size of the book. In this example, as the book is very large, you can save and print up to 143 pages.**

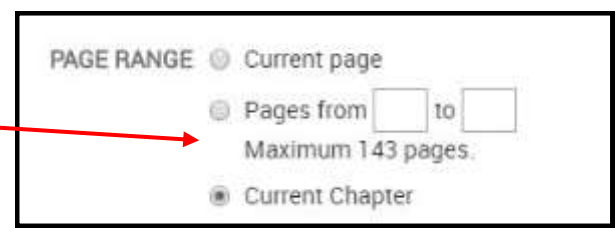

#### D) **Using** *E-Book Central* **for research: searching across all of Ebook Central**

To search for a topic across **all** the E-books in Ebook Central, you can search **inside** the electronic books Click on **Advanced Search** on the opening screen. (**NOT** Search from the top menu!)

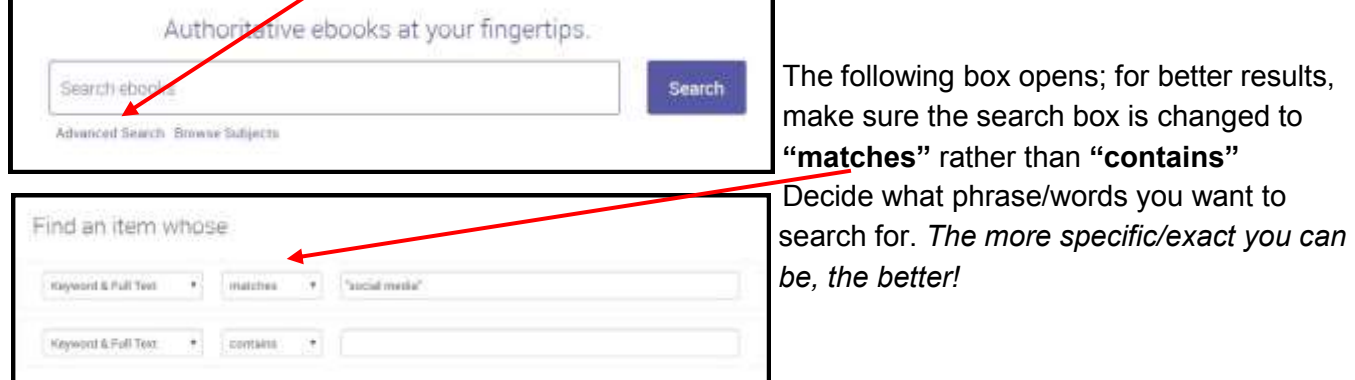

Results will then appear which can be listed by **book** or by **chapter**. **Book results tend to be easier to** 

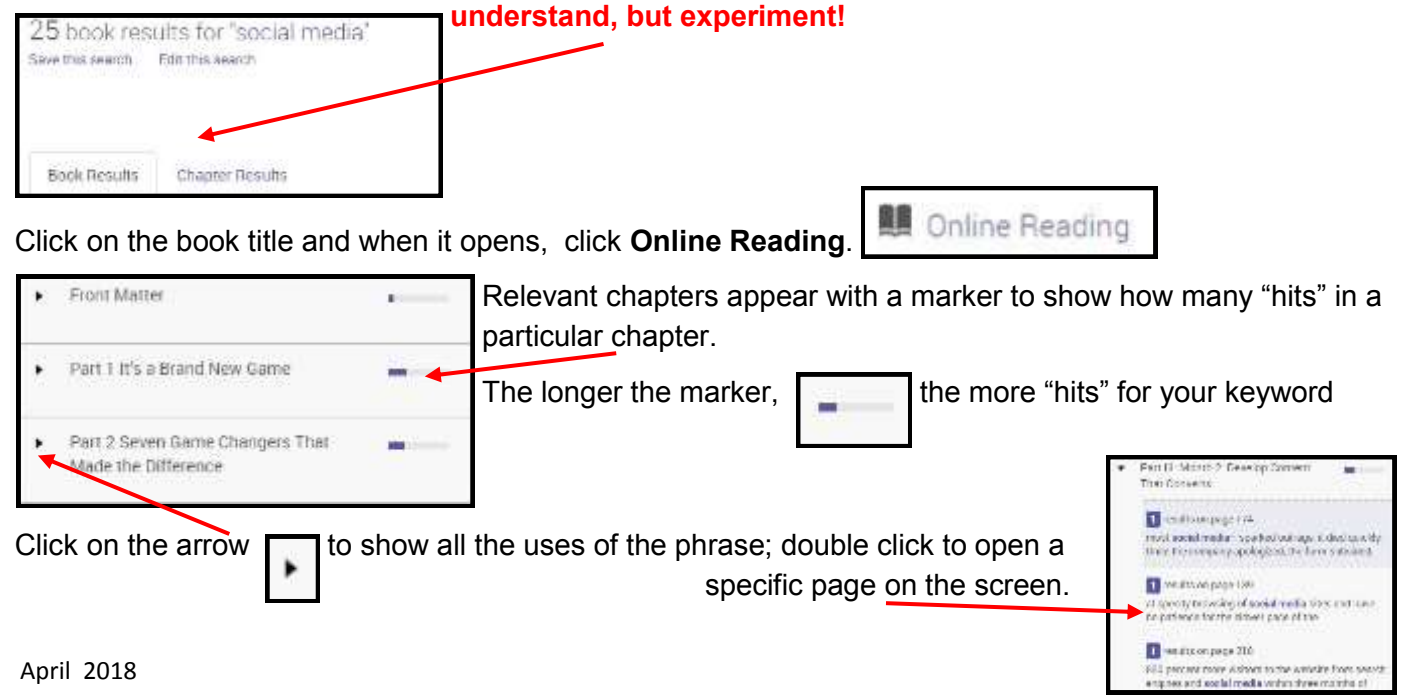